# Mời Gọi Dâng Cúng On-line và Cách Hướng Dẫn

- [Dâng Cúng On-line qua Zelle và](#page-1-0) Popmoney
	- [Thiết lập Chase QuickPay qua Zelle](#page-2-0)
		- [Tiếp theo 1](#page-3-0)
		- Tiếp [theo 2](#page-4-0)
		- [Tiếp theo 3](#page-5-0)
		- [Tiếp theo 4](#page-6-0)
	- [Thiết lập Bank of America Send Money qua Zelle](#page-7-0)
		- [Tiếp theo 1](#page-8-0)
		- [Tiếp theo 2](#page-9-0)
	- [Thiết lập Legacy Texas Mobile Banking qua Popmoney](#page-10-0)
		- [Tiếp theo 1](#page-11-0)
		- [Tiếp theo 2](#page-12-0)
- [Thiếp lập PayPal On-line Giving](#page-13-0)
	- [Tiếp theo](#page-14-0)
- [Thiết lập PayPal Giving Fund On-line](#page-15-0)
	- [Tiếp theo](#page-16-0)

## **ONLINE GIVING – GIÁO XỨ THÁNH TÂM**

## <span id="page-1-0"></span>Xin nhớ đến việc từ thiện, bác ái và việc đóng góp cho giáo xứ, giáo phận.

Xin Chúa ban muôn phúc lành cho mọi người đã dâng cúng, đóng góp trong đức tin, lòng yêu mến và quảng đại.

Theo Sắc lệnh của GP Dallas, mọi sinh hoạt của các GX đều tạm ngưng cho đến khi Sắc lệnh mới ban hành tuy nhiên, để giúp duy trì thu nhập cho việc vận hành của giáo xứ, chúng ta có nhiều phương cách để tiếp tục dâng cúng, Quý vị có thể:

- 1. Gửi phong bì hàng tuần cho giáo xứ
- 2. Dâng cúng qua mục **Zelle**
	- a. Cách chỉ dẫn dùng Zelle:
		- 1. Để cho tiện và nhanh khỏi phải dùng laptop/desktop login vô chương mục ngân hàng, quý vị nên **download app** của nhà băng nơi quý vị dùng để góp ngân quỹ vô phone tay chẳng hạn như **Chase Mobile app**
		- **2. Enroll** số phone hoặc email của quý vị vô **Chase QuickPay with Zelle** để có thể bắt đầu nhận hoặc chuyển tiền tới nơi quy định. Để chuyển tiền dâng cúng tới Giáo Xứ Thánh Tâm, quý vị đánh vô **gxtt@thanhtamdallas.org**
		- 3. Khi gửi tiền dâng cúng cho giáo xứ, quý vị chọn **[gxtt@thanhtamdallas.org](mailto:gxtt@thanhtamdallas.org)**, sau đó đánh vô số tiền dâng cúng.

*Xin xem trang kế tiếp...*

<span id="page-2-0"></span>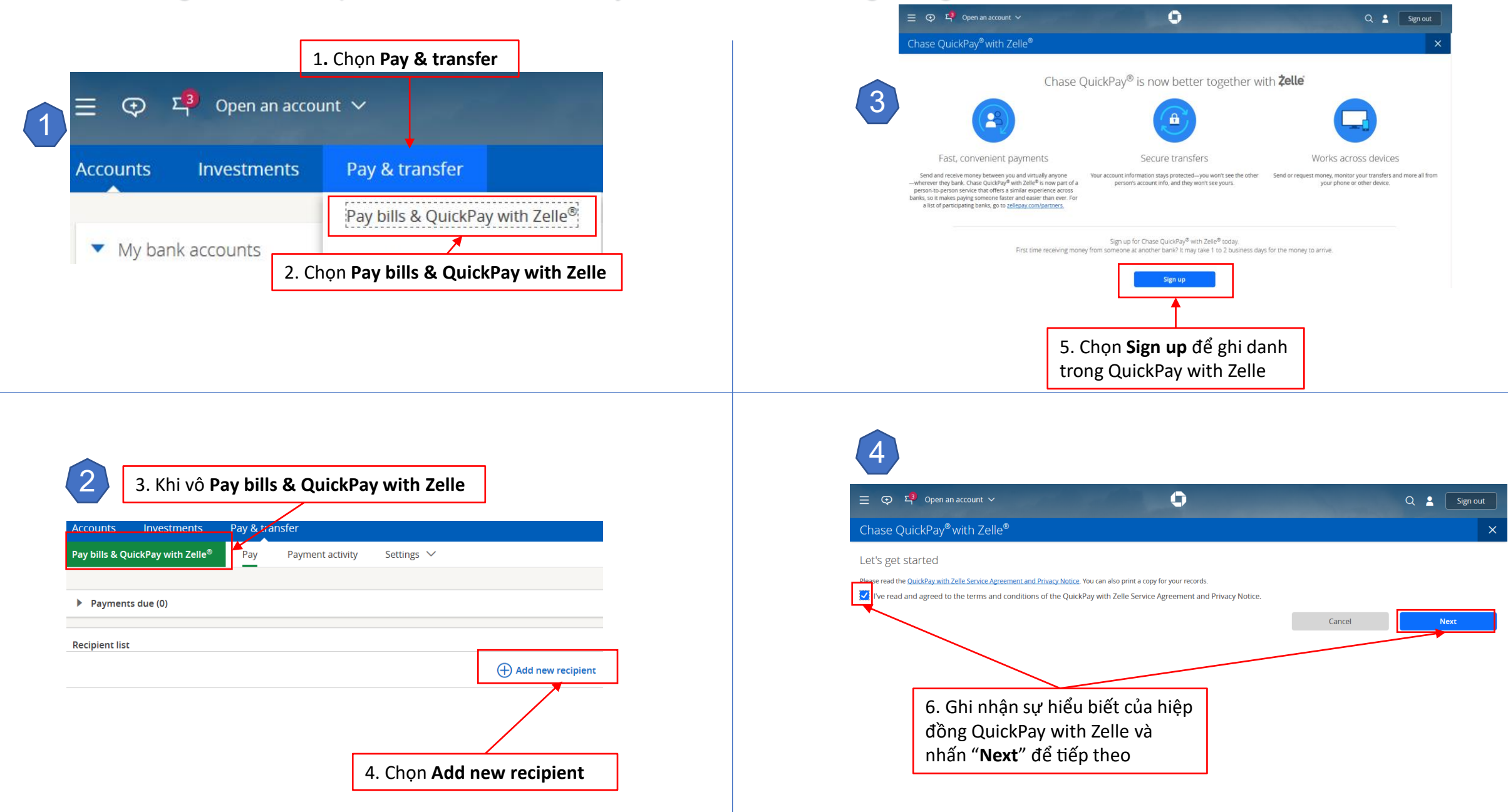

<span id="page-3-0"></span>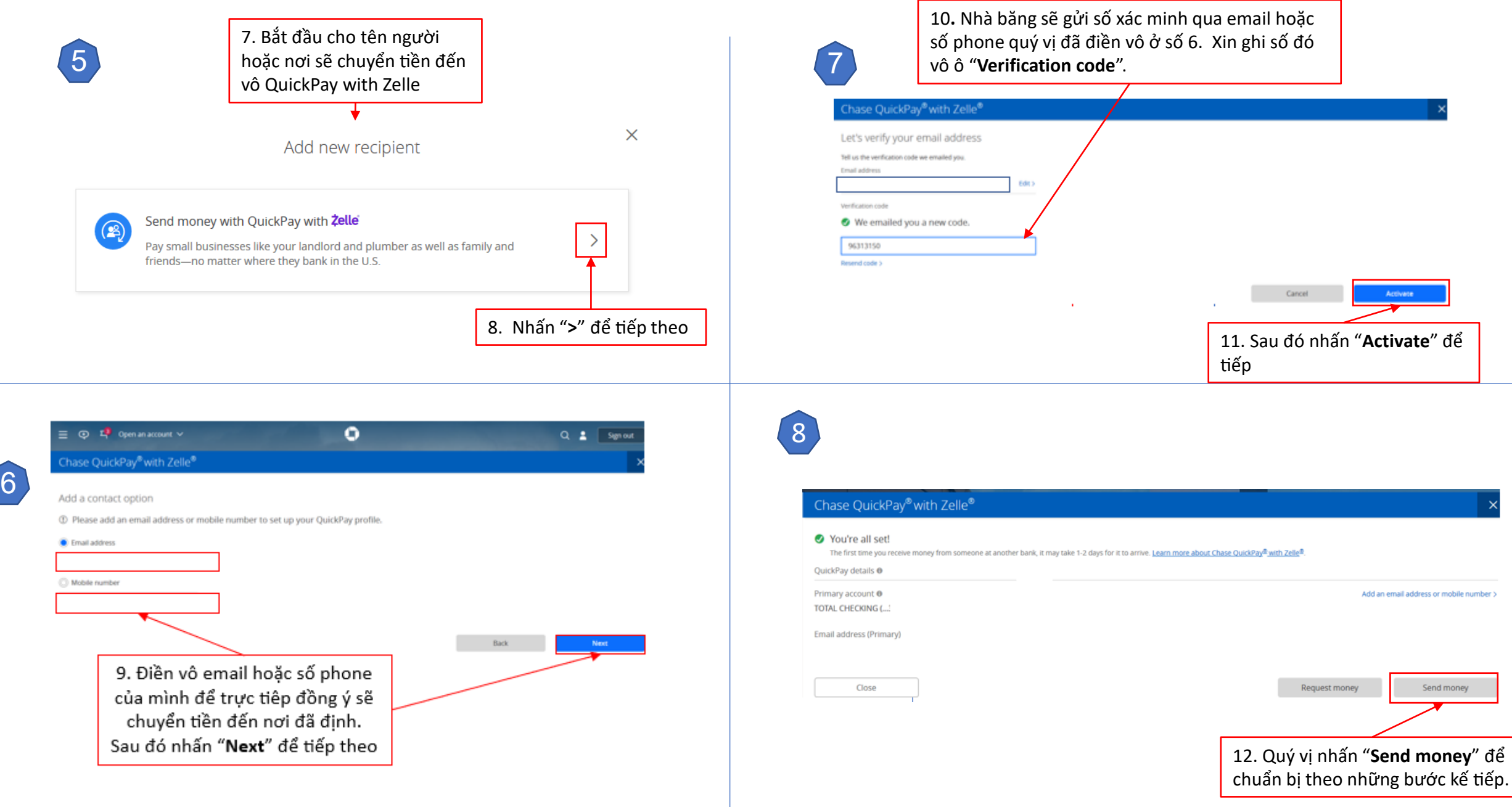

<span id="page-4-0"></span>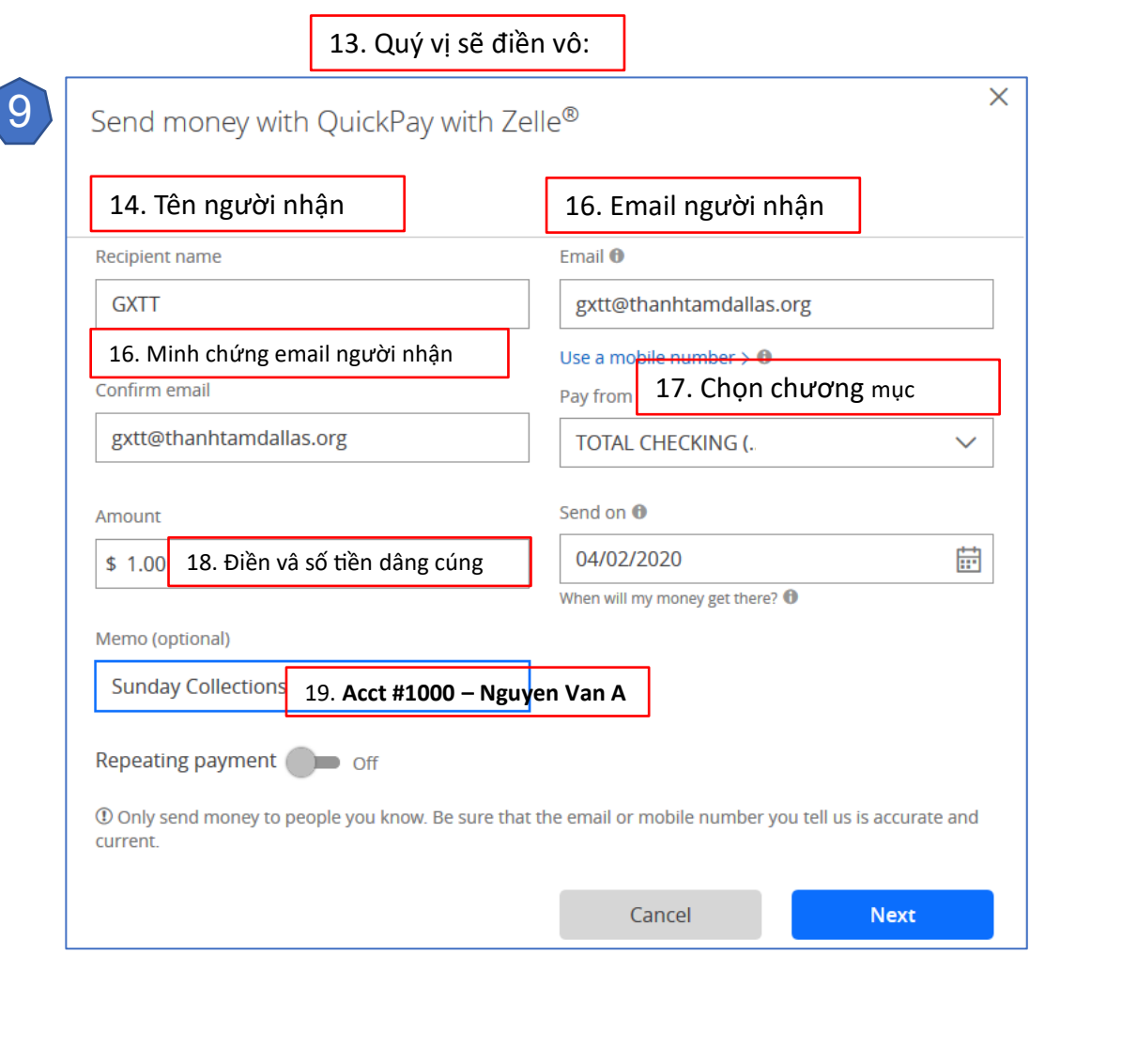

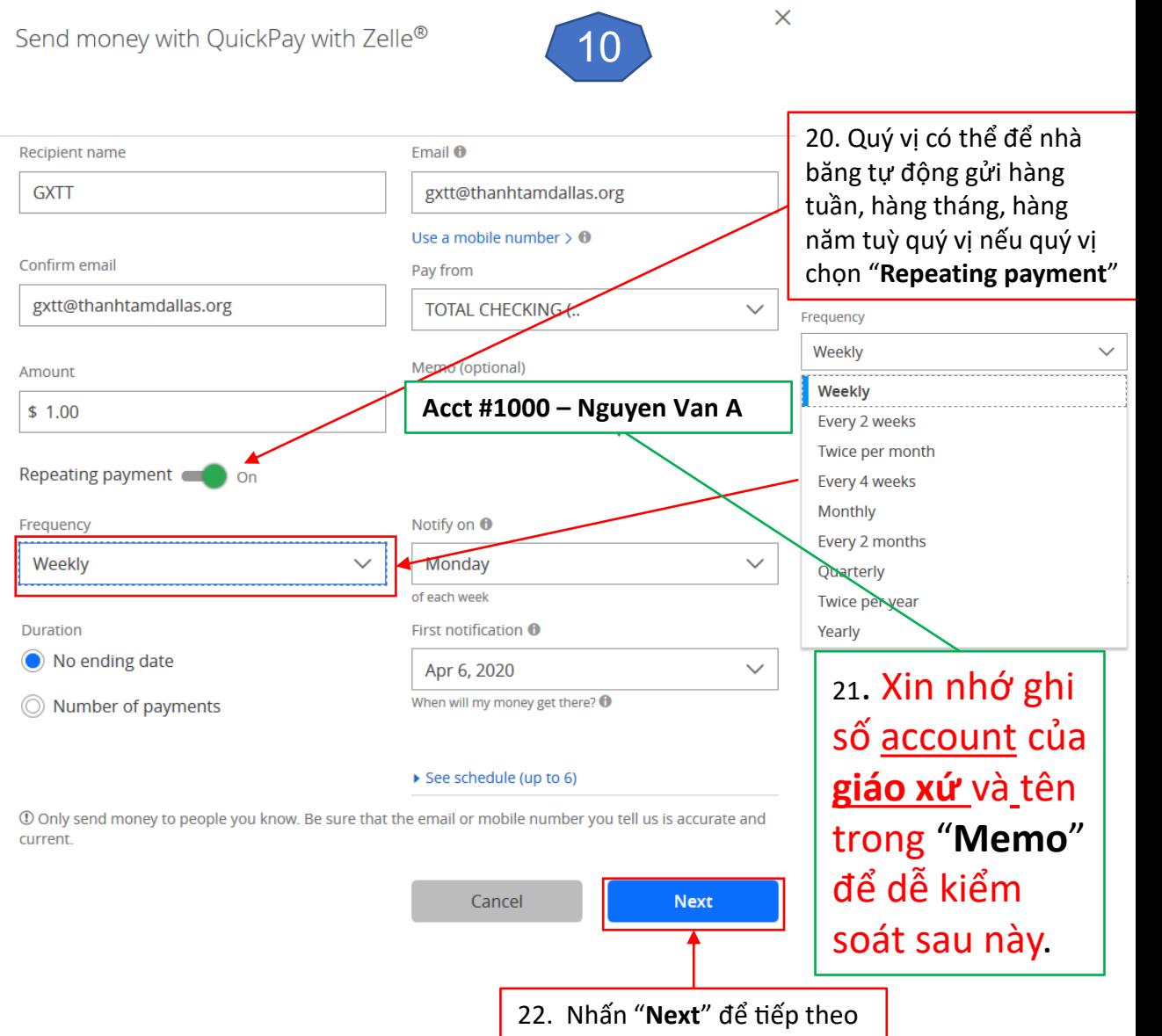

<span id="page-5-0"></span>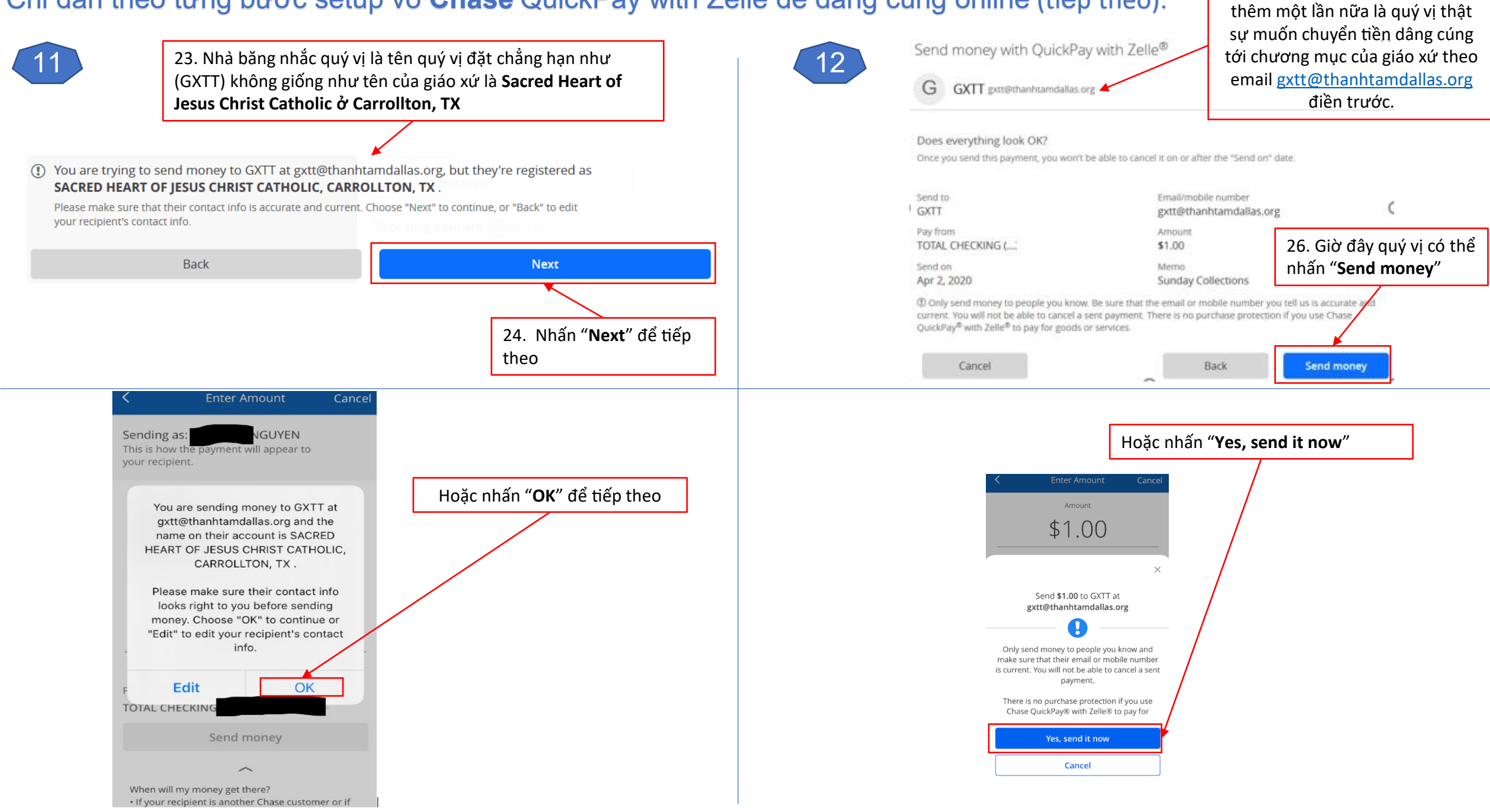

25. Để cho chắc, nhà băng sẽ hỏi

13

<span id="page-6-0"></span>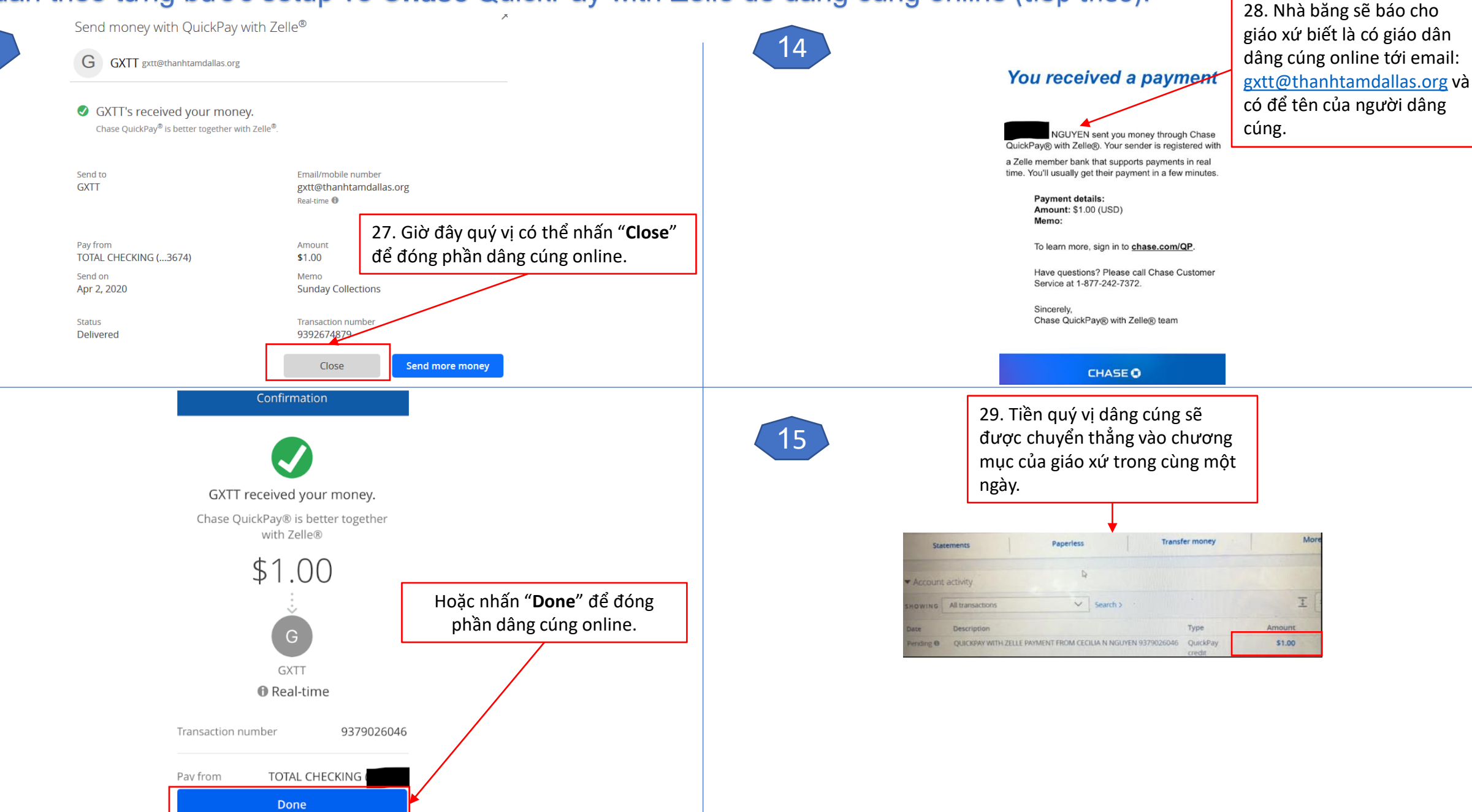

## <span id="page-7-0"></span>Chỉ dẫn theo từng bước setup vô **Bank of America** Send money with Zelle để dâng cúng online:

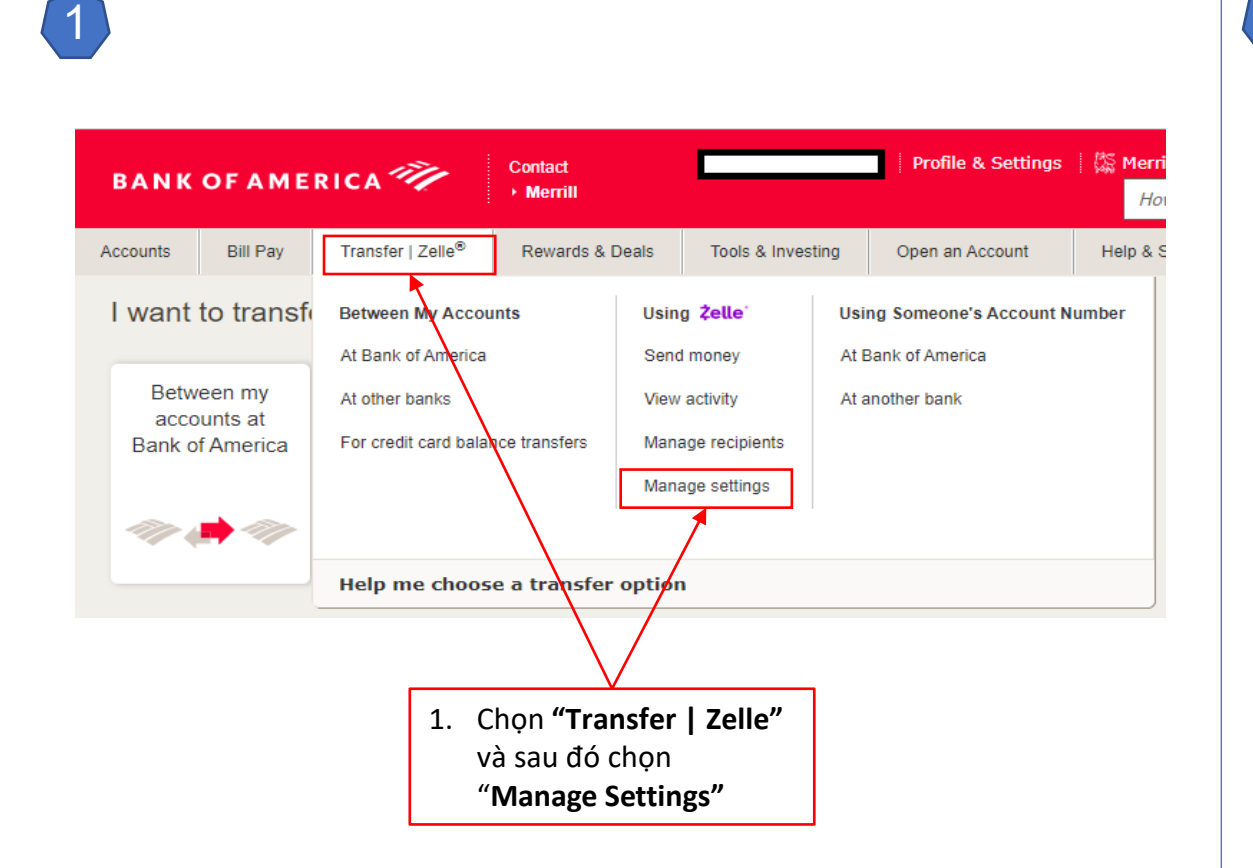

#### Send money with **Zelle**®

2

Add/Edit Email/Mobile # Send Money Activity

### Add your email or mobile number to send or receive money

If you were sent money with Zelle, add the email or mobile number that the sender used to contact you.

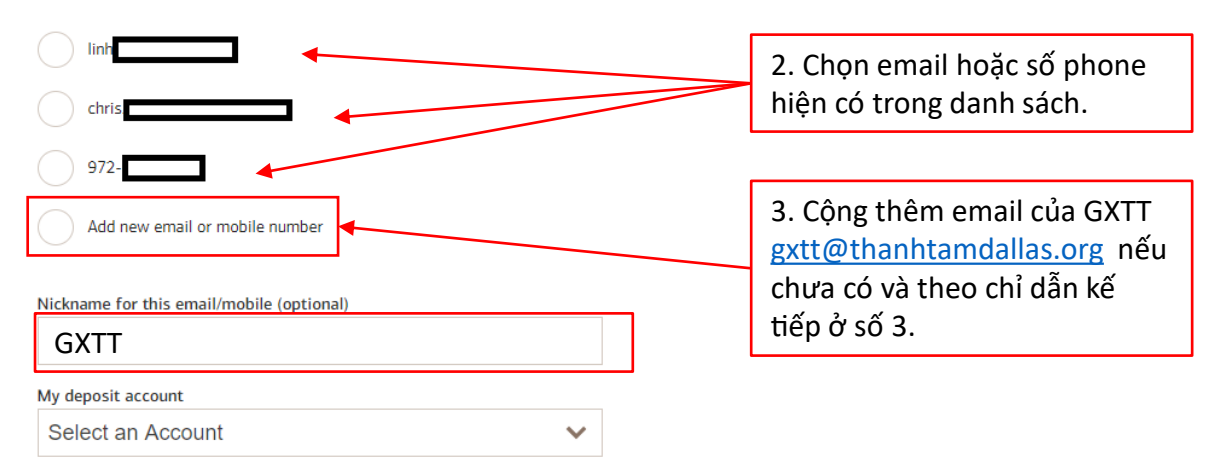

By selecting I Agree, I confirm I am the account owner for the contact information and, if registering a mobile number, I consent to receive automated texts to the mobile number provided for authentication and payment notifications. Text STOP to opt out or HELP for help. Message & data rates may apply.

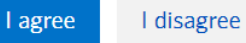

## <span id="page-8-0"></span>Chỉ dẫn theo từng bước setup vô **Bank of America** Send money with Zelle để dâng cúng online (tiếp theo):

4

 $close \times$ 4. Chọn "**Add a new recipient"** Add a new Recipient **Recipient Type** 5. Chọn "**Business"**  $\bigcirc$  Individual **Business Business Name** Sacred Heart of Jesus Christ Parish Nickname(optional) **GXTT** 6. Điền vào tên và email của Email address or mobile number giáo xứ: "**Sacred Heart of**  goot@thanhtamdallas.org **Jesus Christ Catholic Parish"**  (name@email.com or XXX-XXX-XXXX) và email Confirm email address or mobile number **gxtt@thanhtamdallas.org** goot@thanhtamdallas.org **Add Recipient** Cancel 7. Nhấn "**Add Recipient"** để tiếp theo.

3

Send money with **Zelle**® Send Money Activity Add/Edit Email/Mobile # Add your email or mobile number to send or receive money If you were sent money with Zelle, add the email or mobile number that the sender used to contact you. **Tiếp theo chỉ dẫn của số 2** Add new email or mobile number Nickname for this email/mobile (optional) My deposit account Select an Account  $\checkmark$ 

By selecting I Agree, I confirm I am the account owner for the contact information and, if registering a mobile number, I consent to receive automated texts to the mobile number provided for authentication and payment notifications. Text STOP to opt out or HELP for help. Message & data rates may apply.

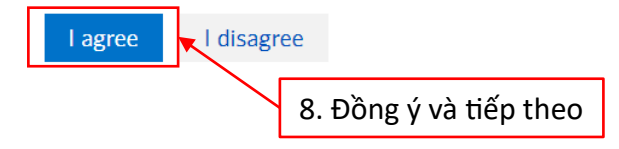

## <span id="page-9-0"></span>Chỉ dẫn theo từng bước setup vô **Bank of America** Send money with Zelle để dâng cúng online (tiếp theo):

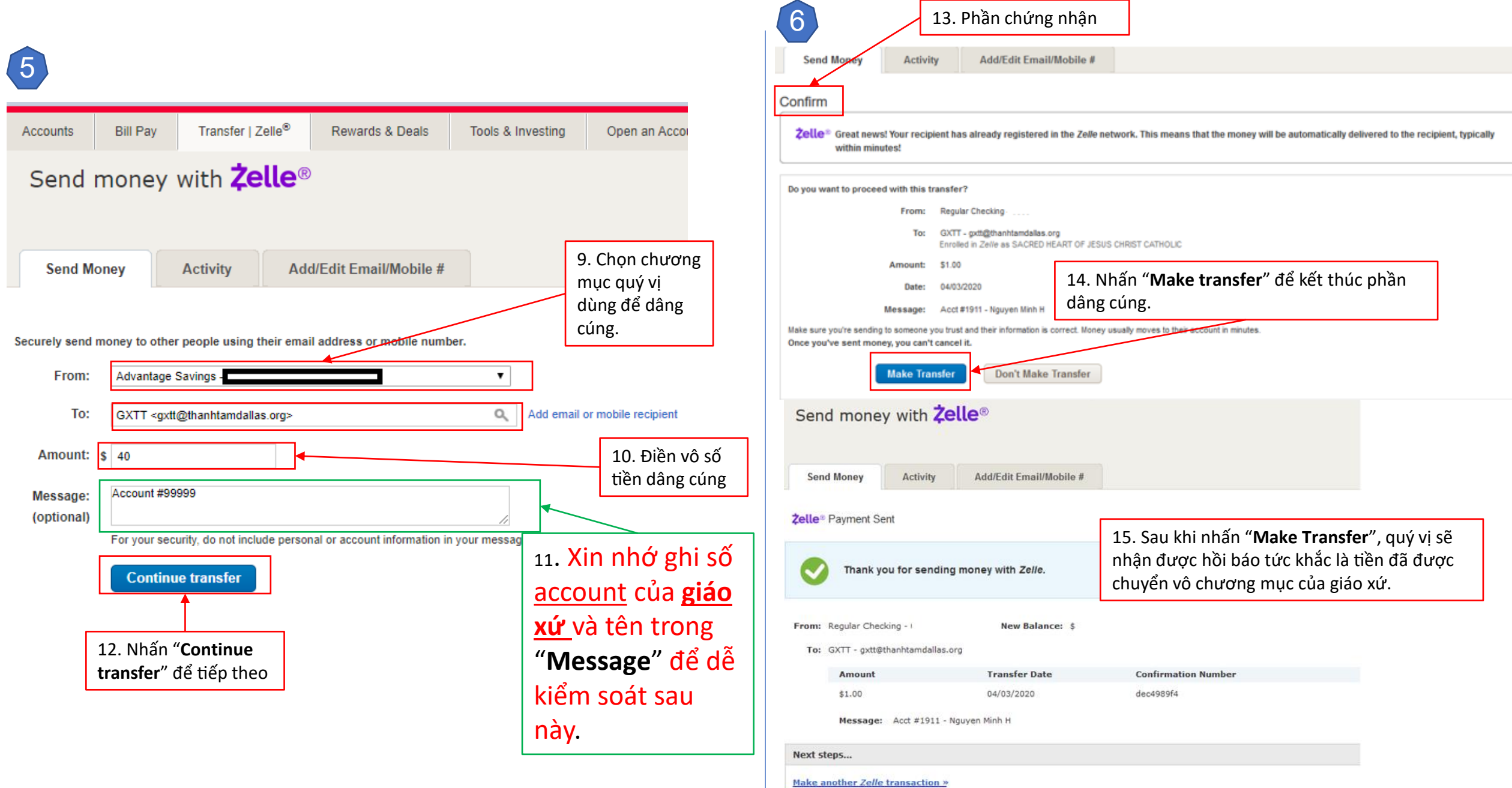

<span id="page-10-0"></span>Chỉ dẫn theo từng bước setup vô **Legacy Texas** Mobile Banking with Popmoney để dâng cúng online:

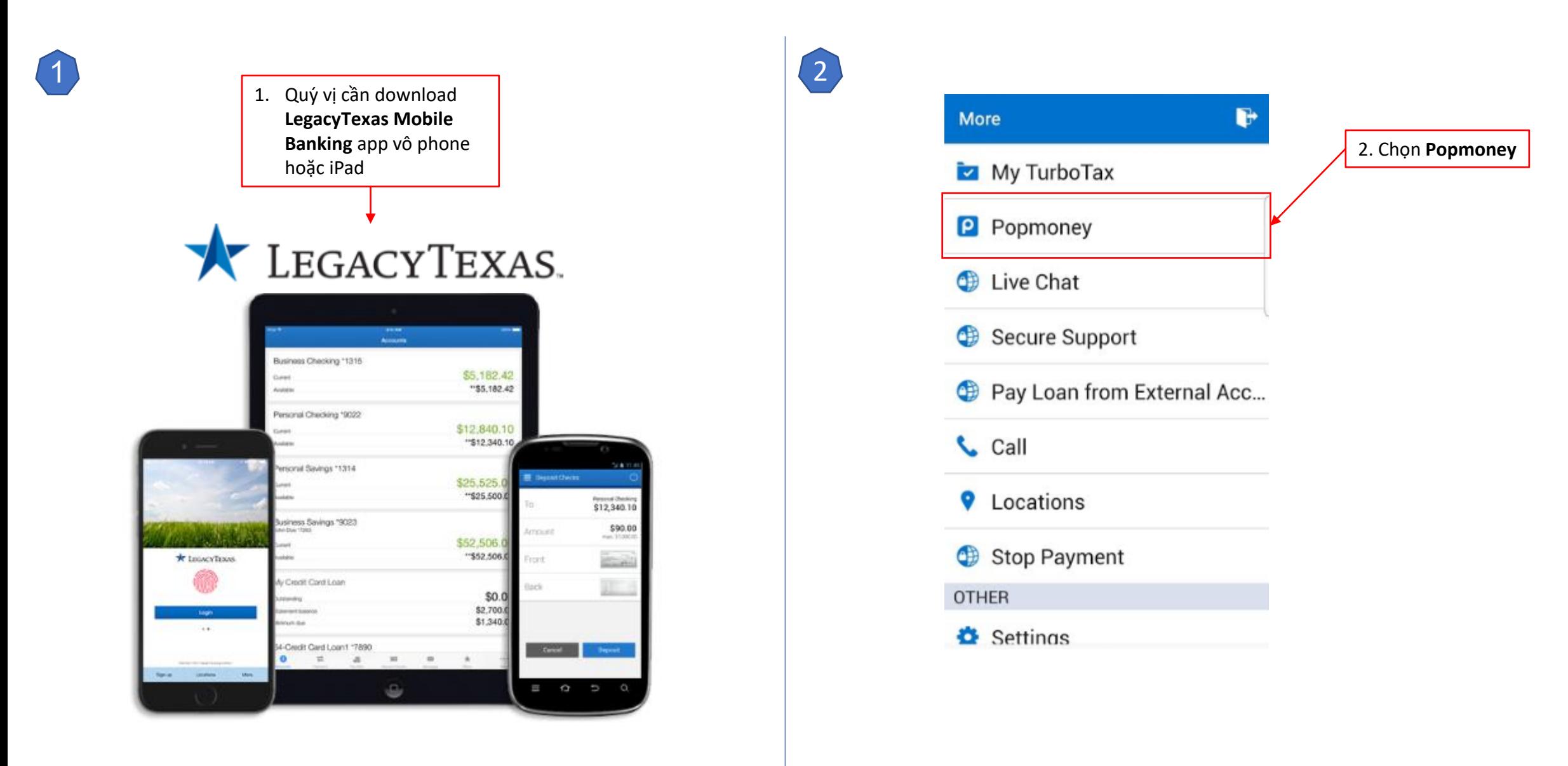

<span id="page-11-0"></span>Chỉ dẫn theo từng bước setup vô **Legacy Texas** Mobile Banking with Popmoney để dâng cúng online (tiếp theo):

4

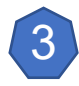

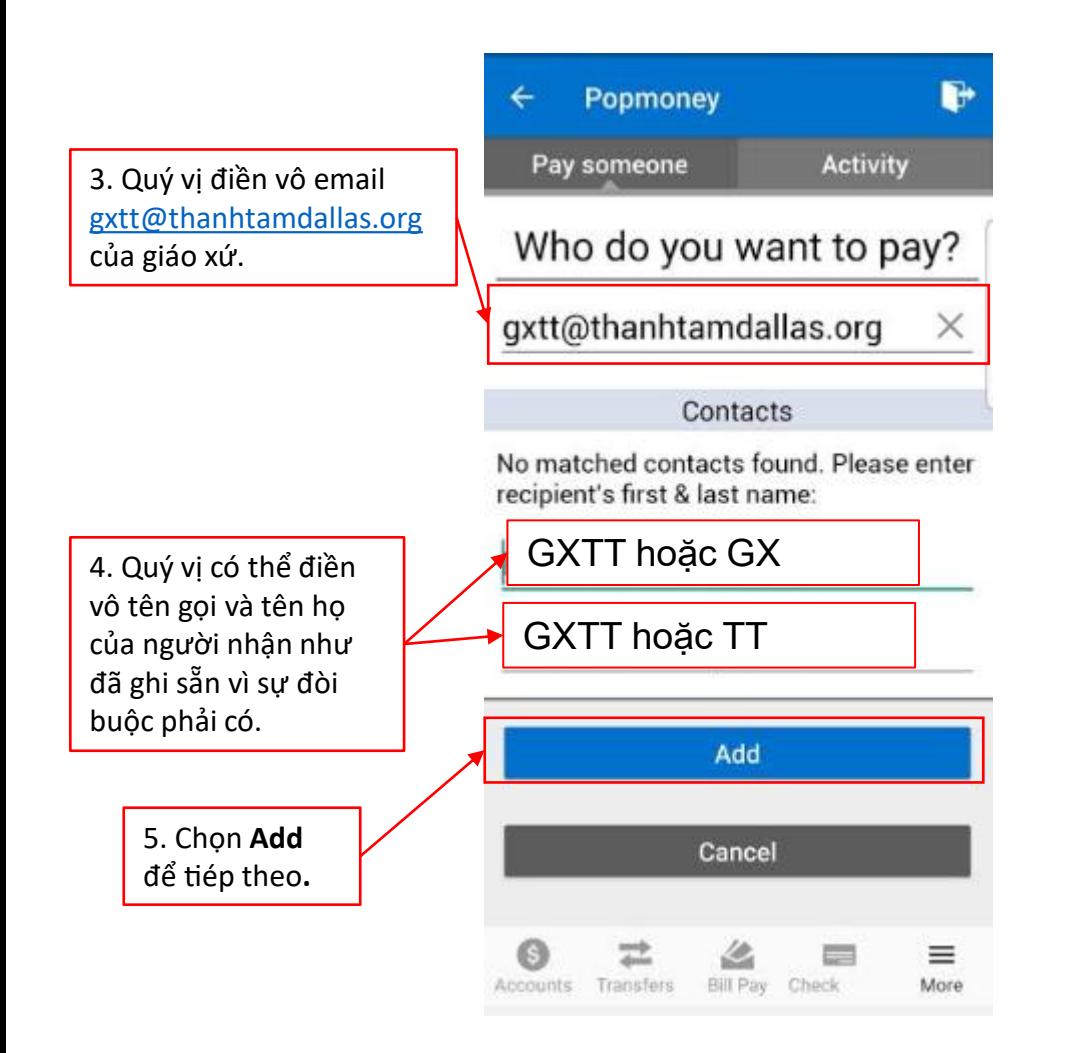

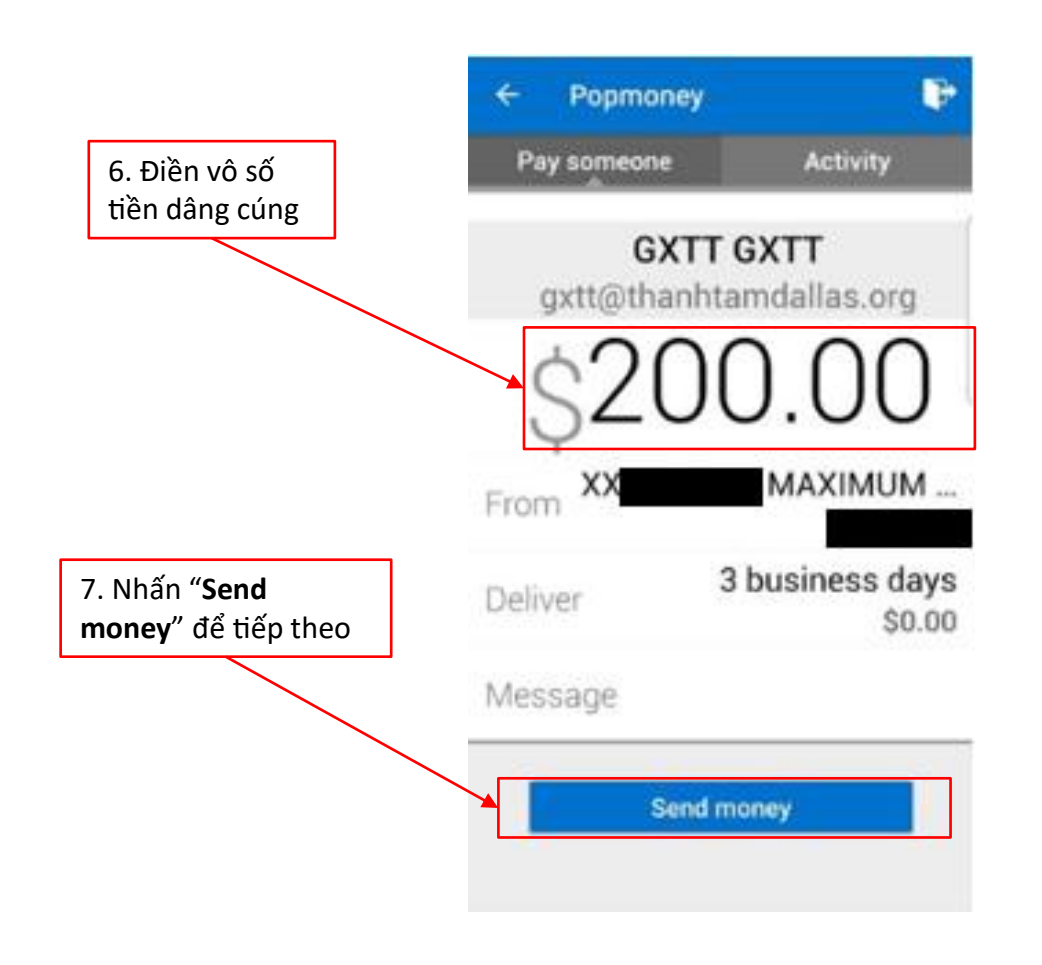

## <span id="page-12-0"></span>Chỉ dẫn theo từng bước setup vô **Legacy Texas** Mobile Banking with Popmoney để dâng cúng online (tiếp theo):

6

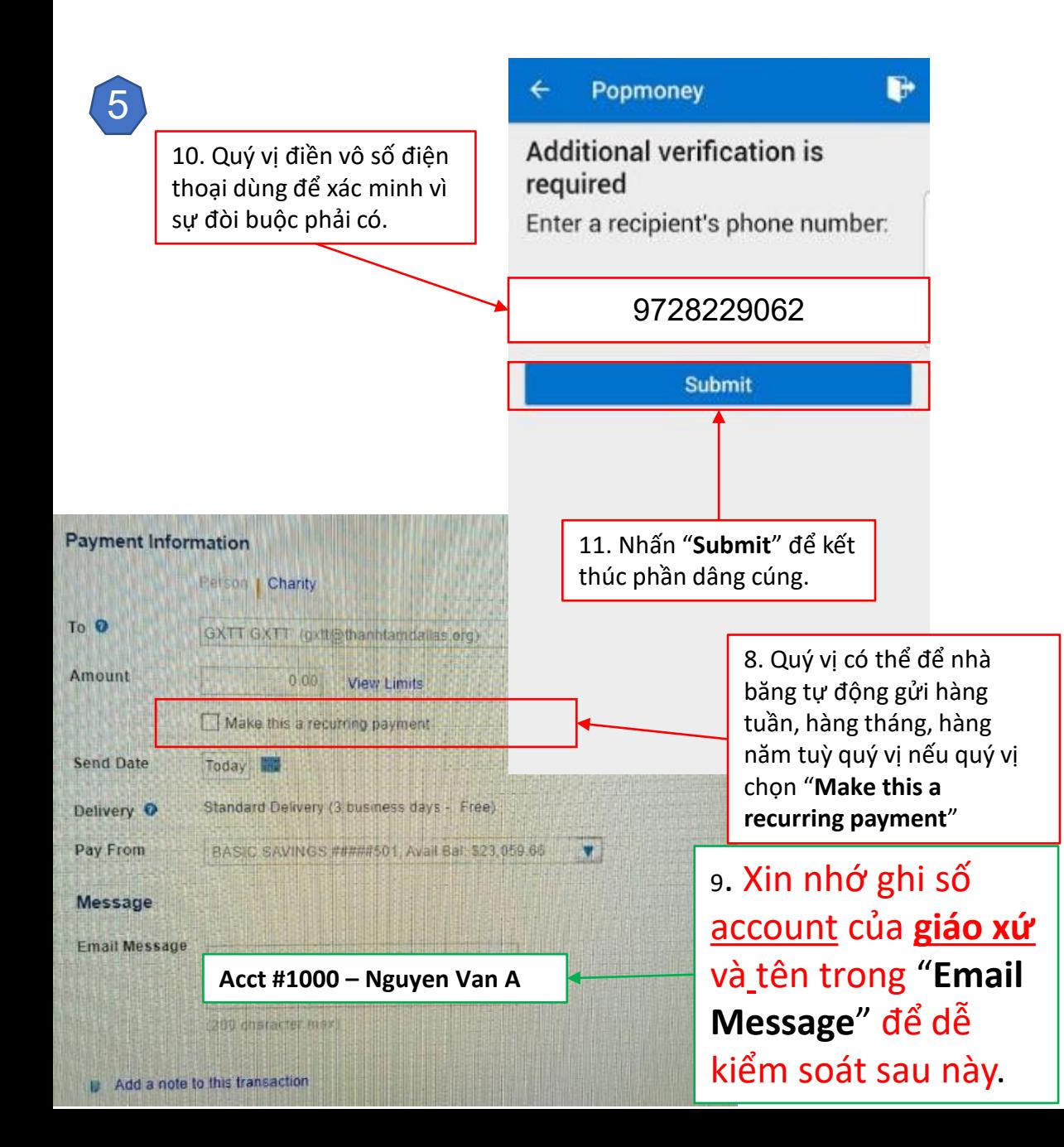

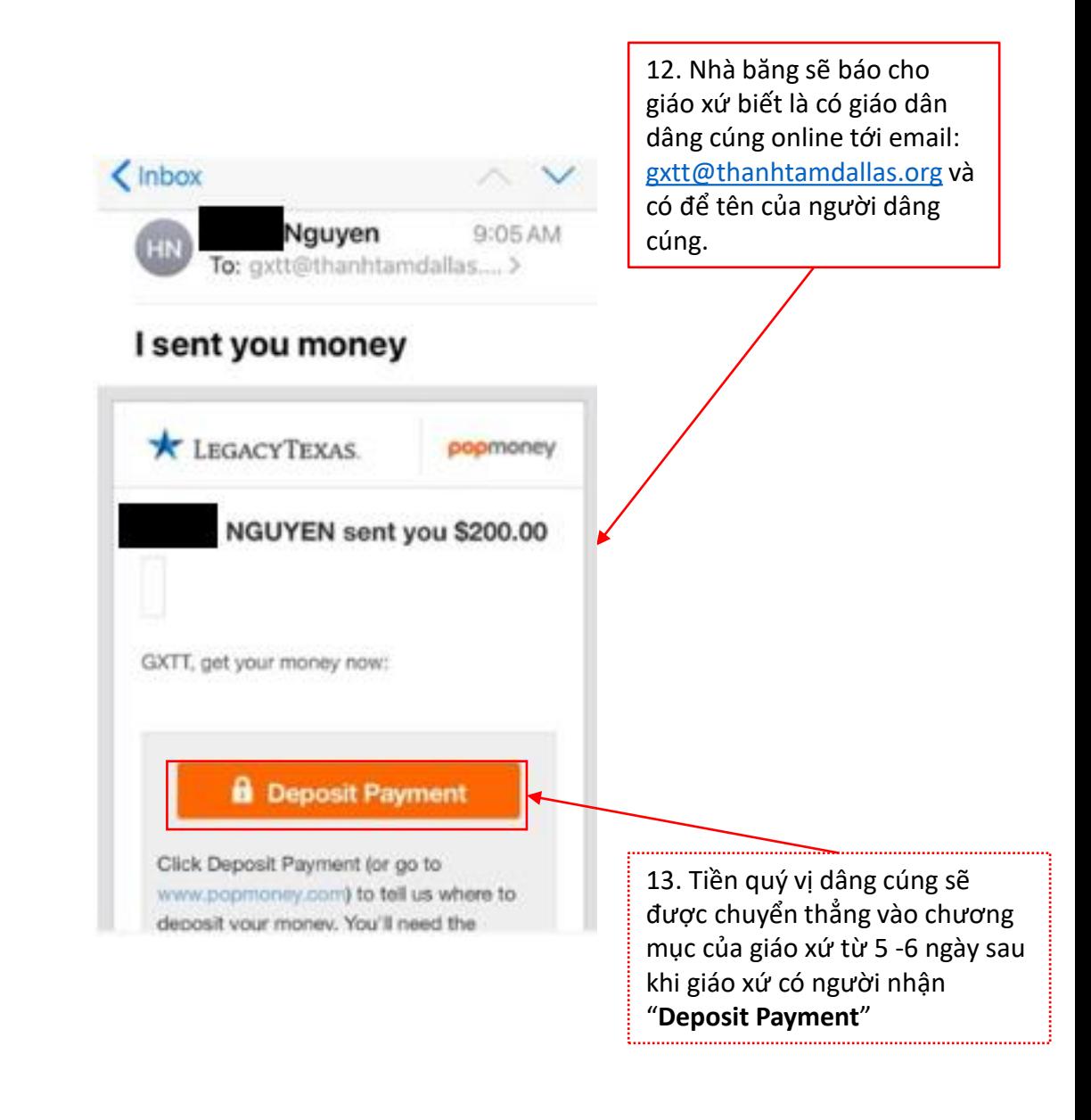

<span id="page-13-0"></span>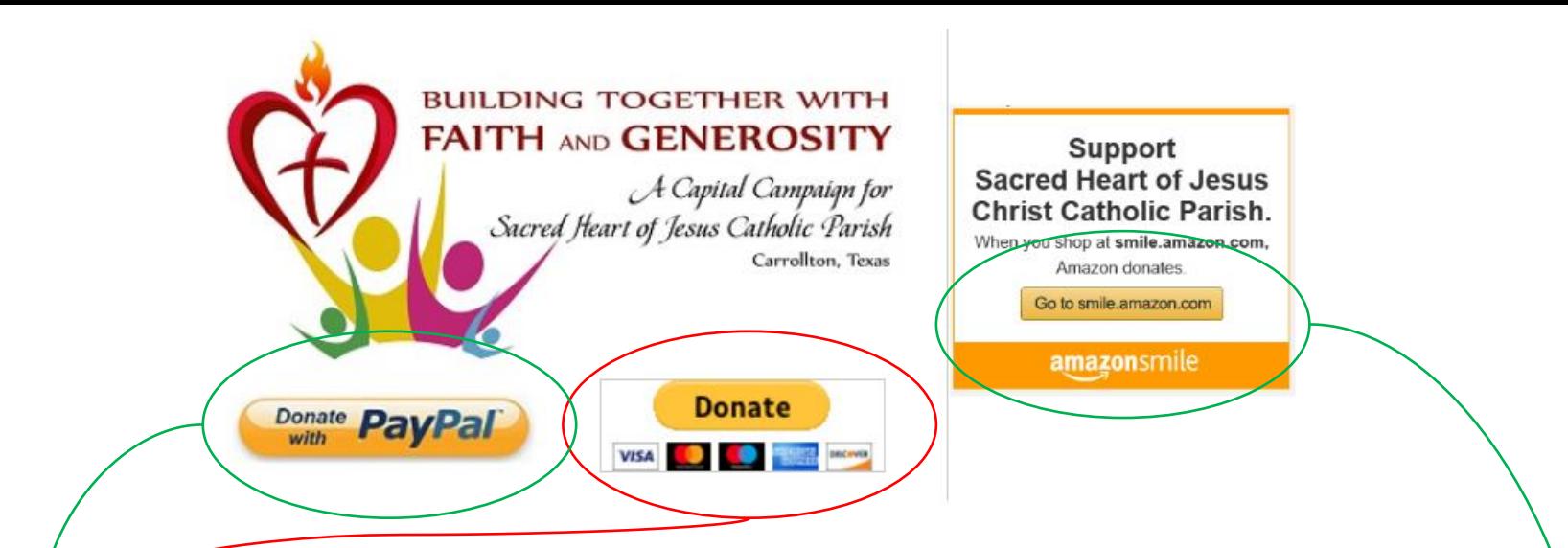

3. Dâng cúng qua **PayPal**. PayPal có hai cách:

- **a. PayPal** thường: theo chương trình này thì giáo xứ sẽ phải trả 2.2% phí thương gia cộng thêm \$0.30 mỗi lần dâng cúng.
- **b. PayPal Giving Fund**: theo chương trình này thì giáo xứ sẽ không phải trả phí thương gia nhưng giáo xứ sẽ chỉ nhận được sau ngày 25 mỗi tháng.
- ❖ Hai chương trình trên thường dùng để dâng cúng vào quỹ Capital Campaign.
- 4. Quý vị cũng có thể giúp giáo xứ gây thêm quỹ để xây dựng bãi đậu xe, nhà thờ mới, và trung tâm mục vụ bằng cách vô mạng Go to **smile.amazon.com** để mua sắm. Quý vị vừa được vui và giáo xứ có lợi phần. Xin chân thành cảm ơn...

## <span id="page-14-0"></span>Chỉ dẫn dâng cúng qua PayPal:

#### Donate with a debit or credit card

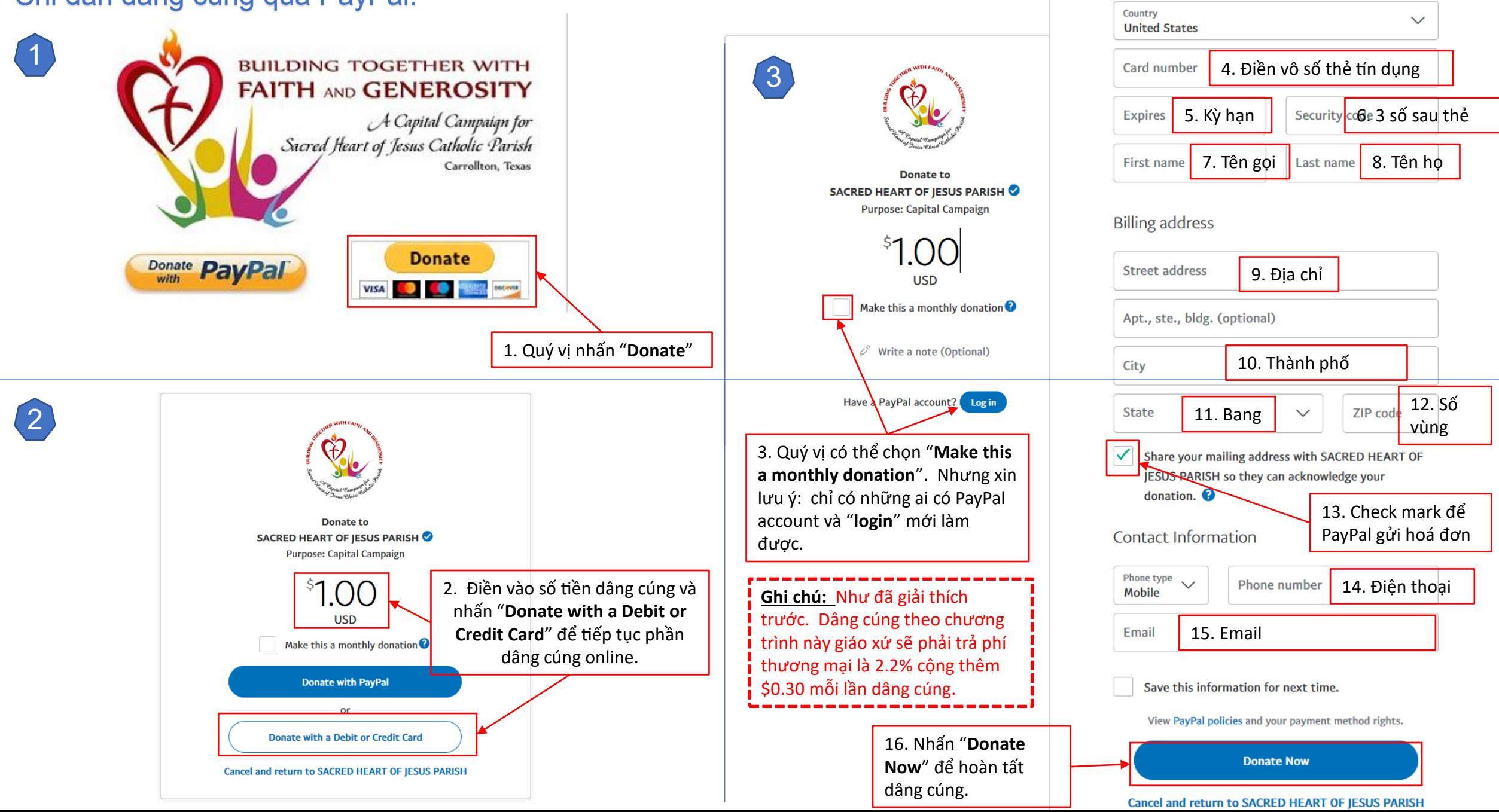

<span id="page-15-0"></span>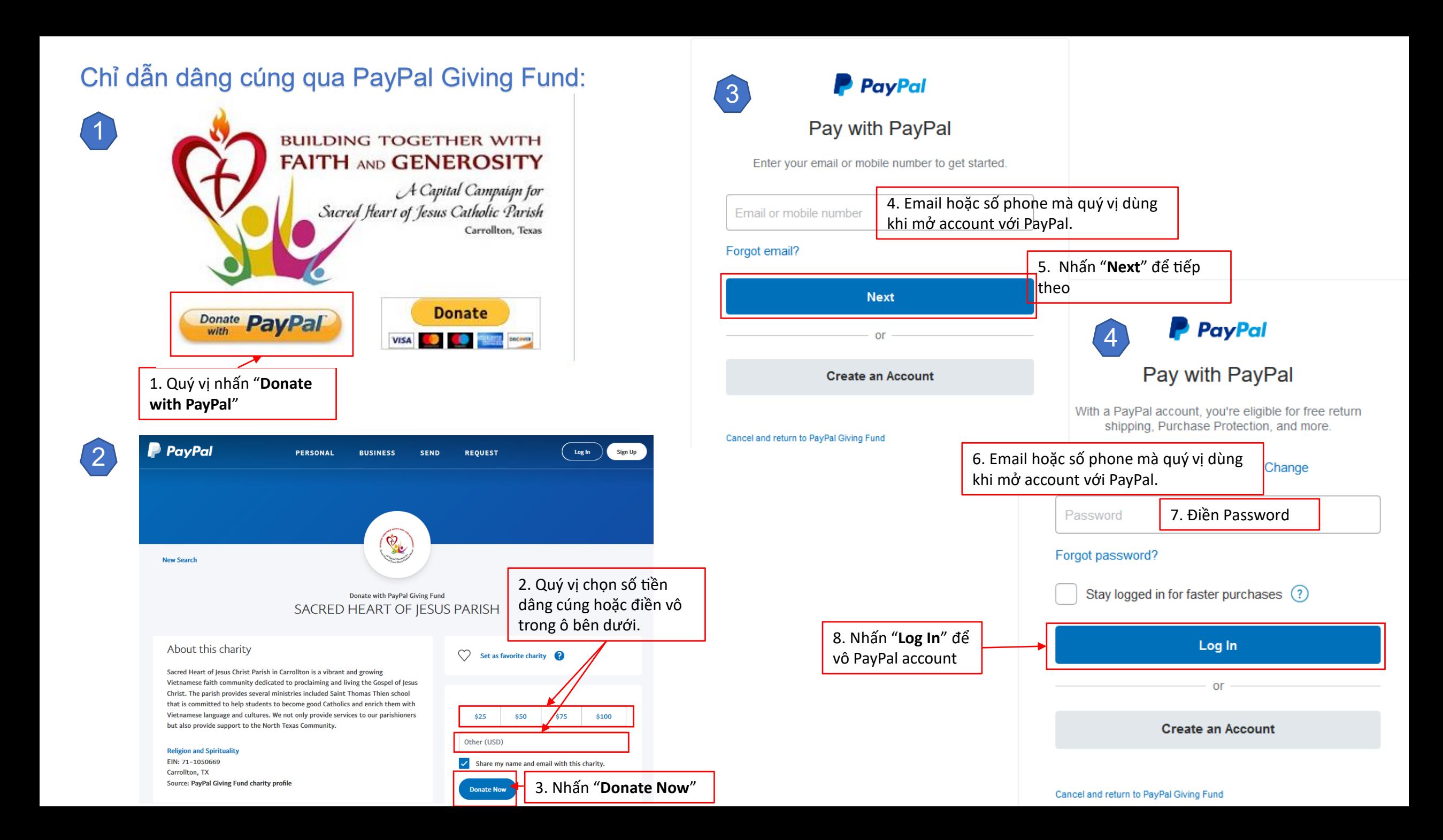

## <span id="page-16-0"></span>Chỉ dẫn dâng cúng qua PayPal Giving Fund (tiếp theo):

**Ghi chú:** Như đã giải thích trước. Dâng cúng theo chương trình này giáo xứ sẽ KHÔNG phải trả phí thương mại nhưng chỉ nhận được tiền dâng cúng sau ngày 25 mỗi tháng.

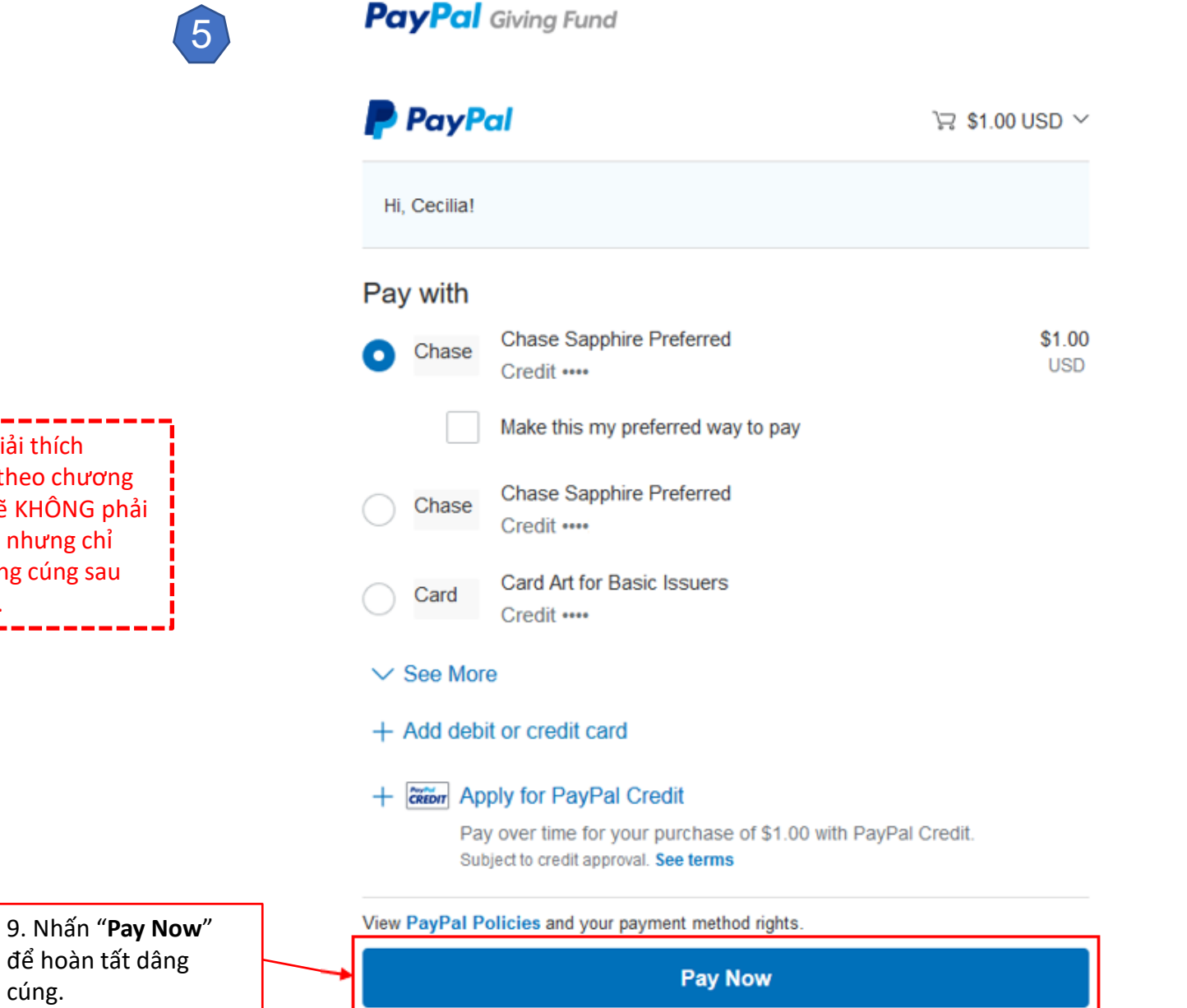

**XIN CHÂN THÀNH LÒNG QUẢNG ĐẠI CỦA QUÝ VỊ. NGUYỆN XIN CHÚA, MẸ MARIA, VÀ THÁNH CẢ GIUSE BAN MUÔN HỒNG ÂN TRÊN QUÝ VỊ VÀ GIA ĐÌNH.**

#### Cancel and return to PayPal Giving Fund